Красным выделена заявка ребенка, чтоб ее открыть щелкаем два раза левой кнопкой мыши в пустом месте (у некоторых открывается если щелкнуть в районе номера заявки)

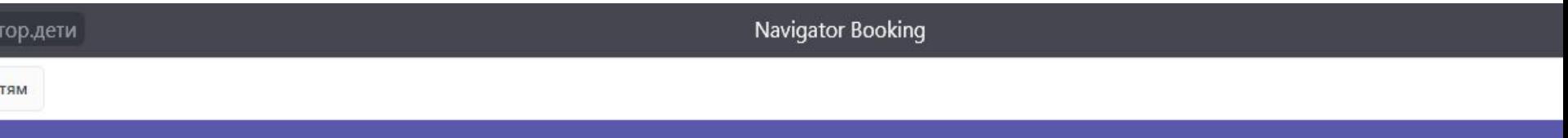

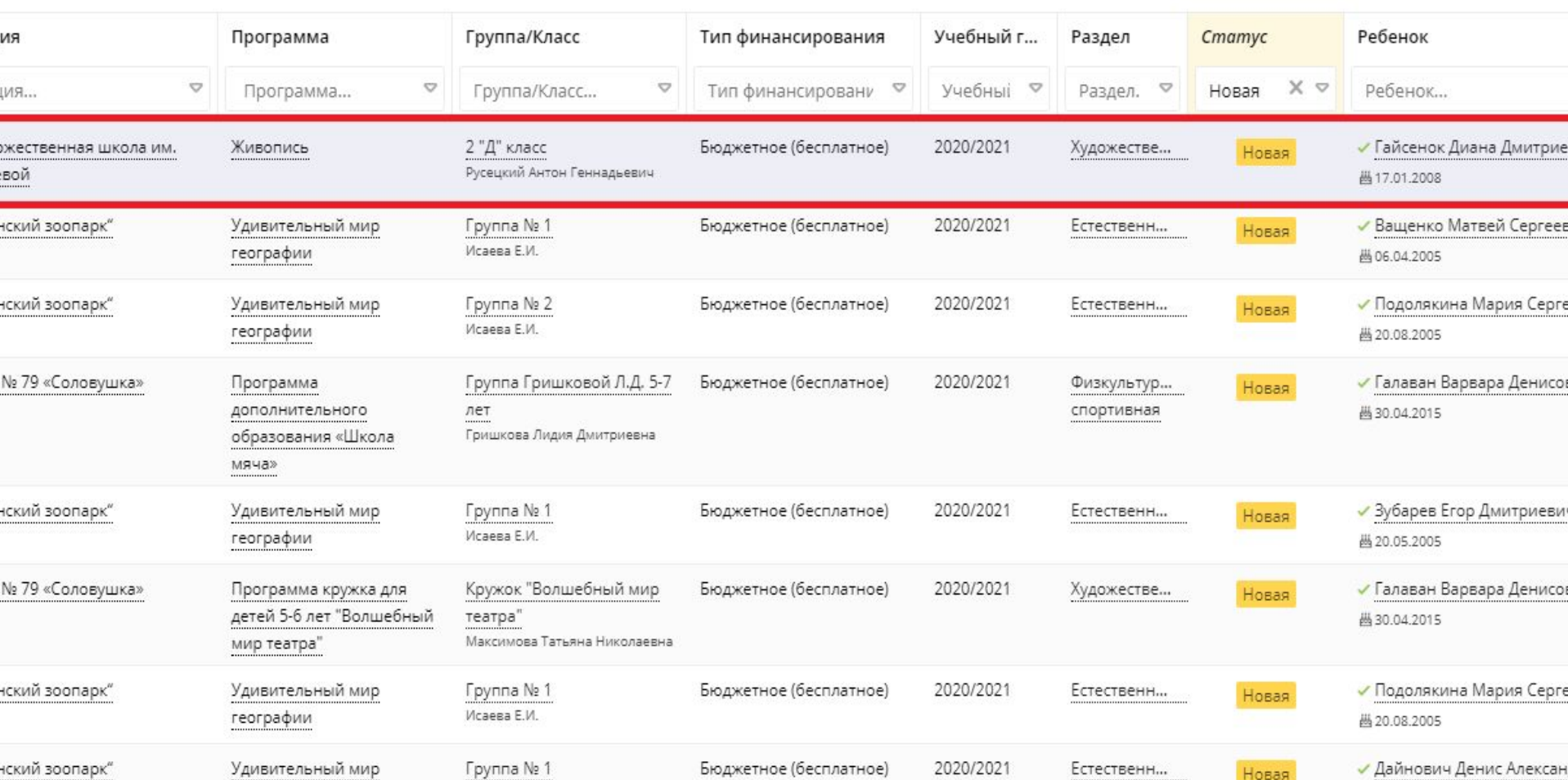

## Нажимаем «Подтвердить»

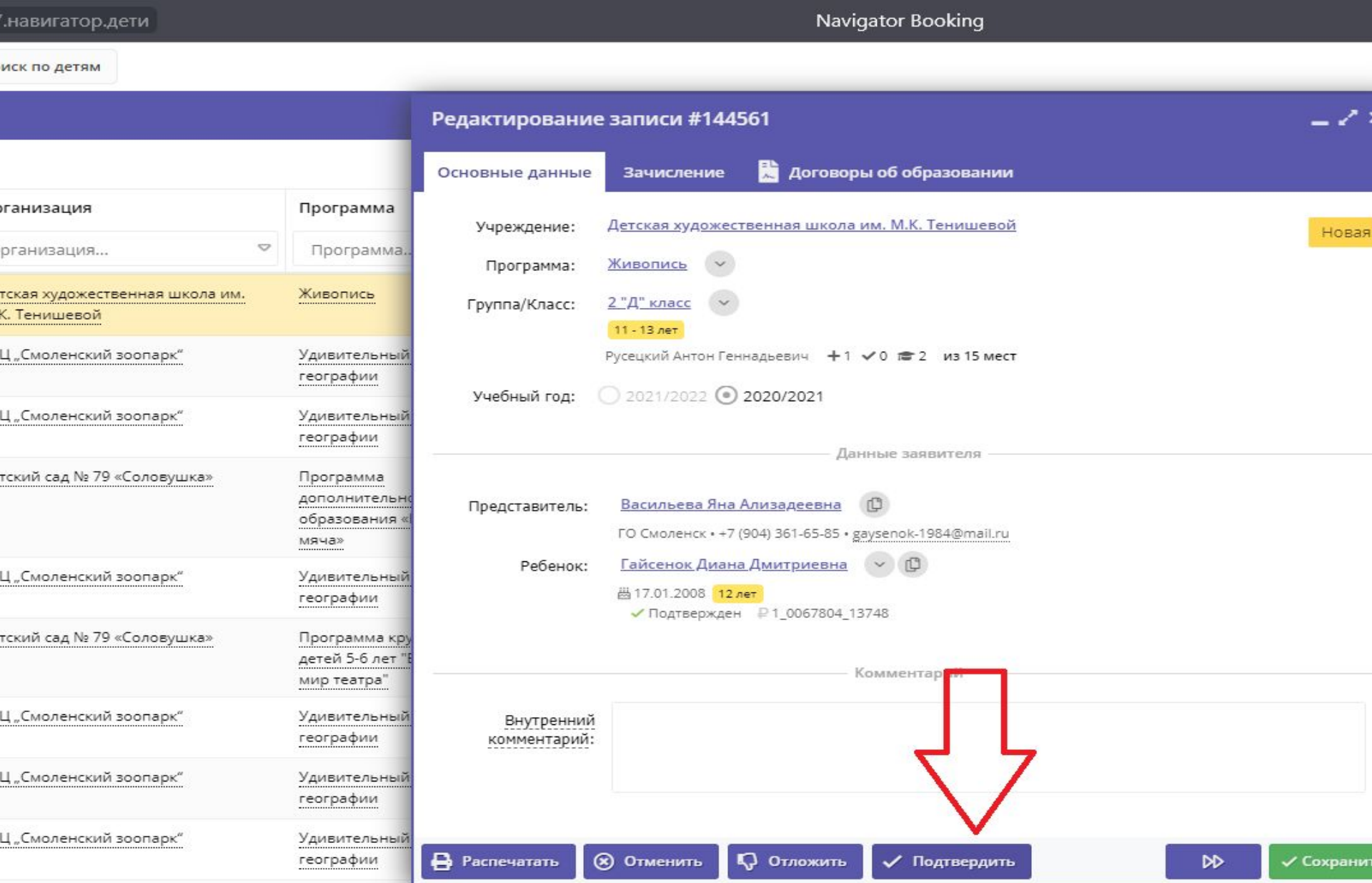

После того как вы нажмёте «подтвердить» у всех детей заявки будут в статусе «Подтвержденные», НО НЕ «Обучается». То есть, в детском саду еще ни одного ребенка не учится! См.далее…

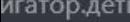

Navigator Booking

о детям

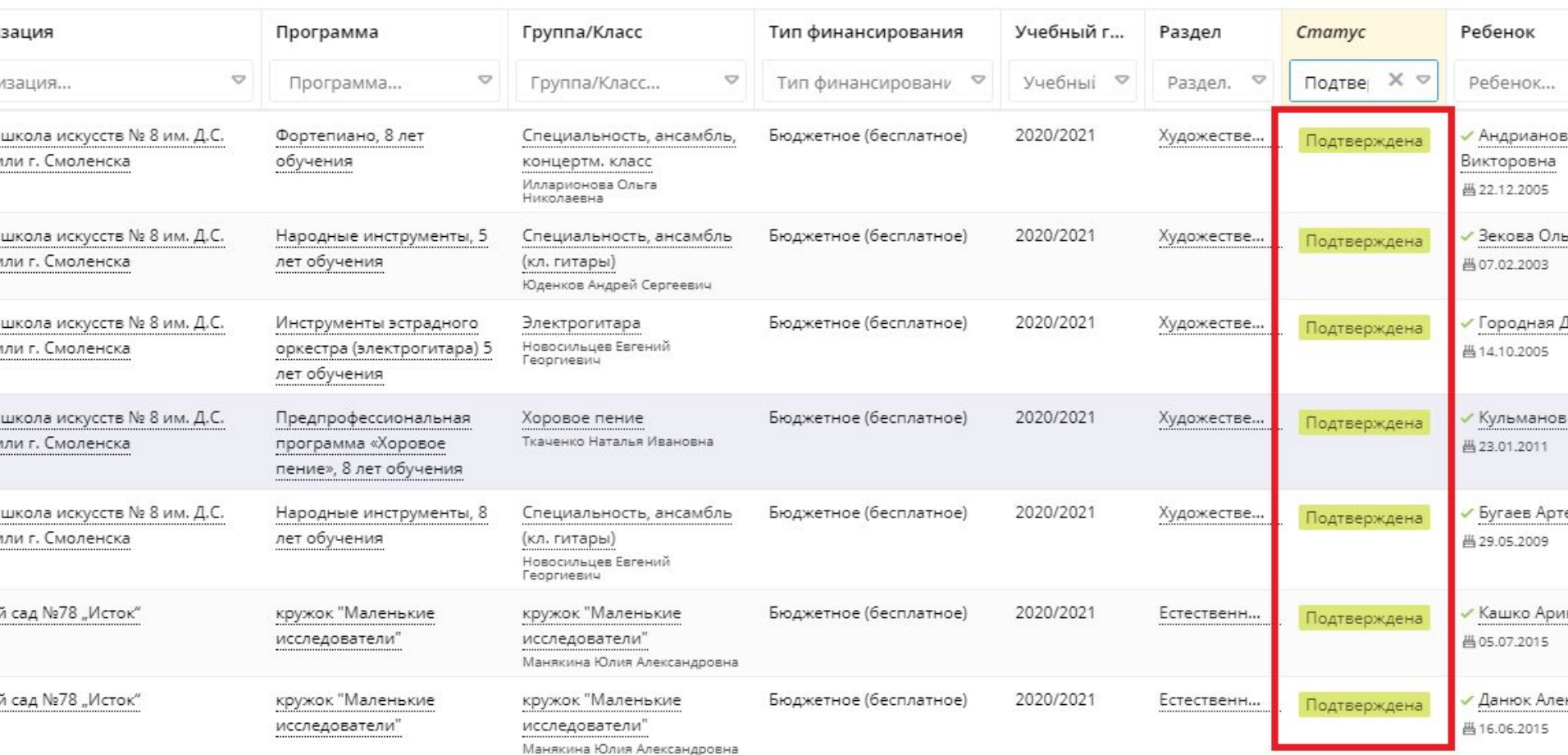

## Всех детей подтвердили. Теперь зачисляем.

Выбираем программу на которую будете зачислять детей (если у Вас их

несколько)

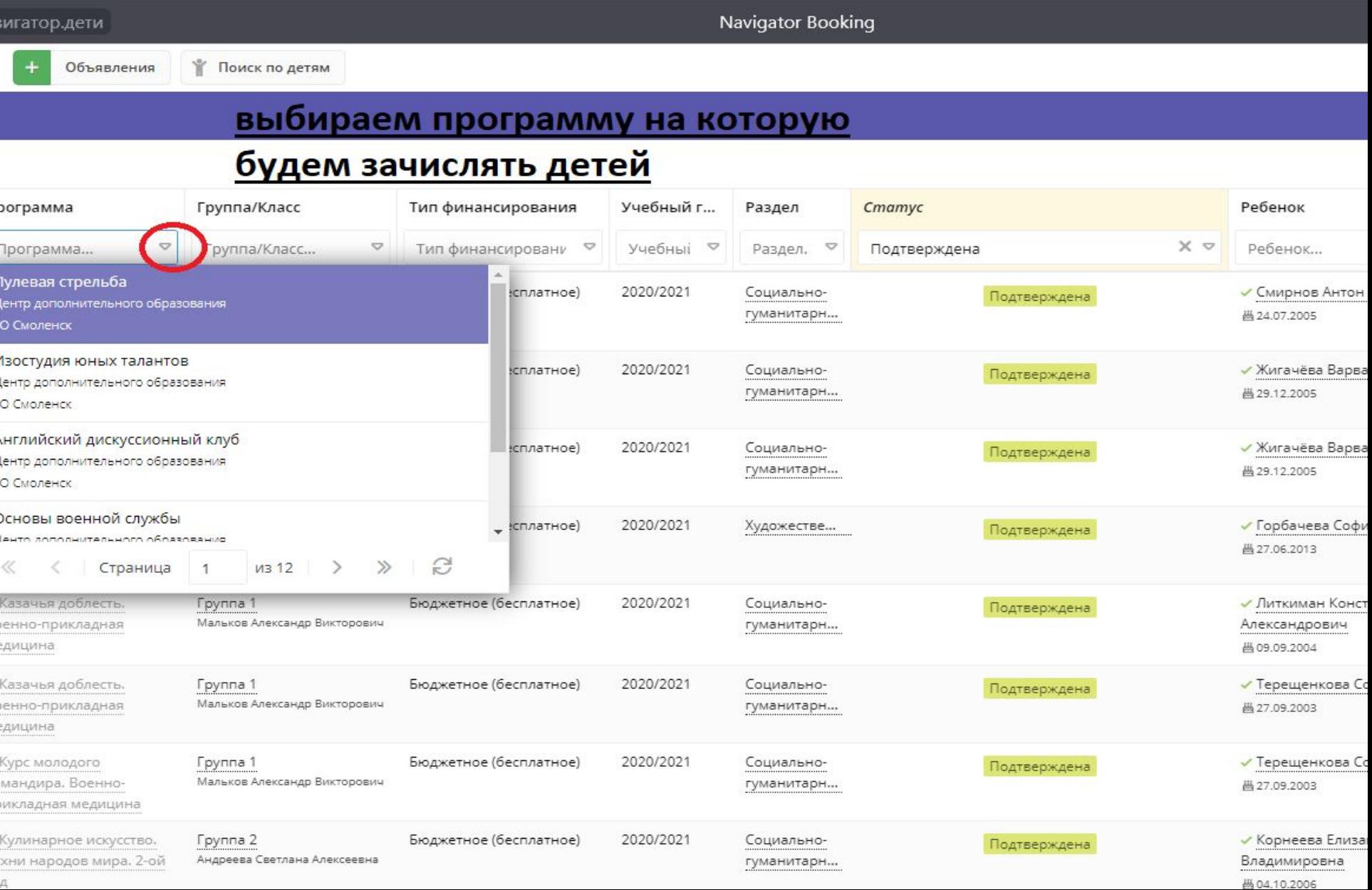

## 1. Проставляем галочки напротив нужных нам детей 2. Нажимаем «Зачислить»

Объявления

₩ Поиск по детям

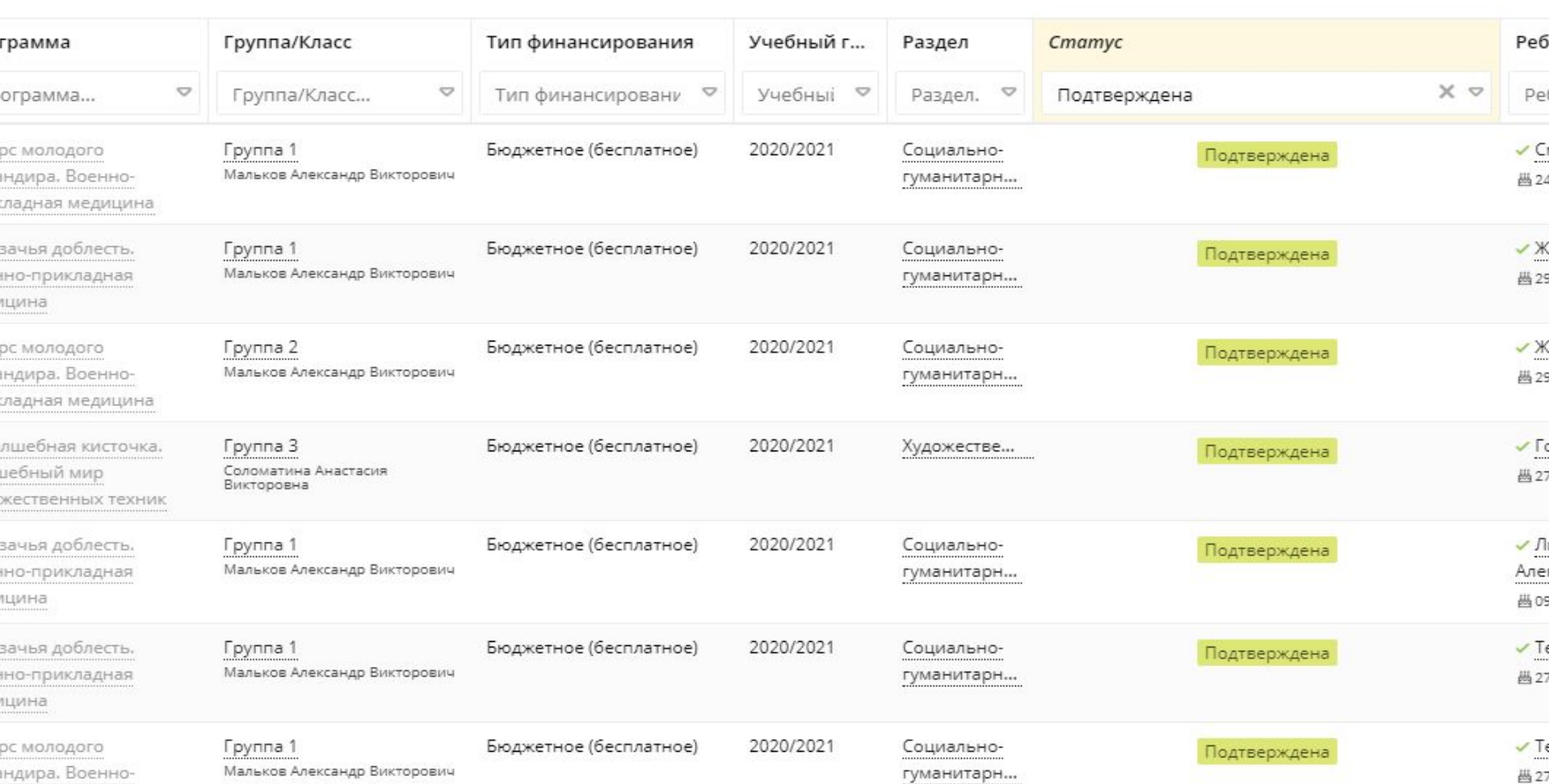

ладная медицина

Заполняем все поля в данном окне.

Обратите внимание, что дети у Вас учатся с 1 сентября, а не с сегодняшнего дня!

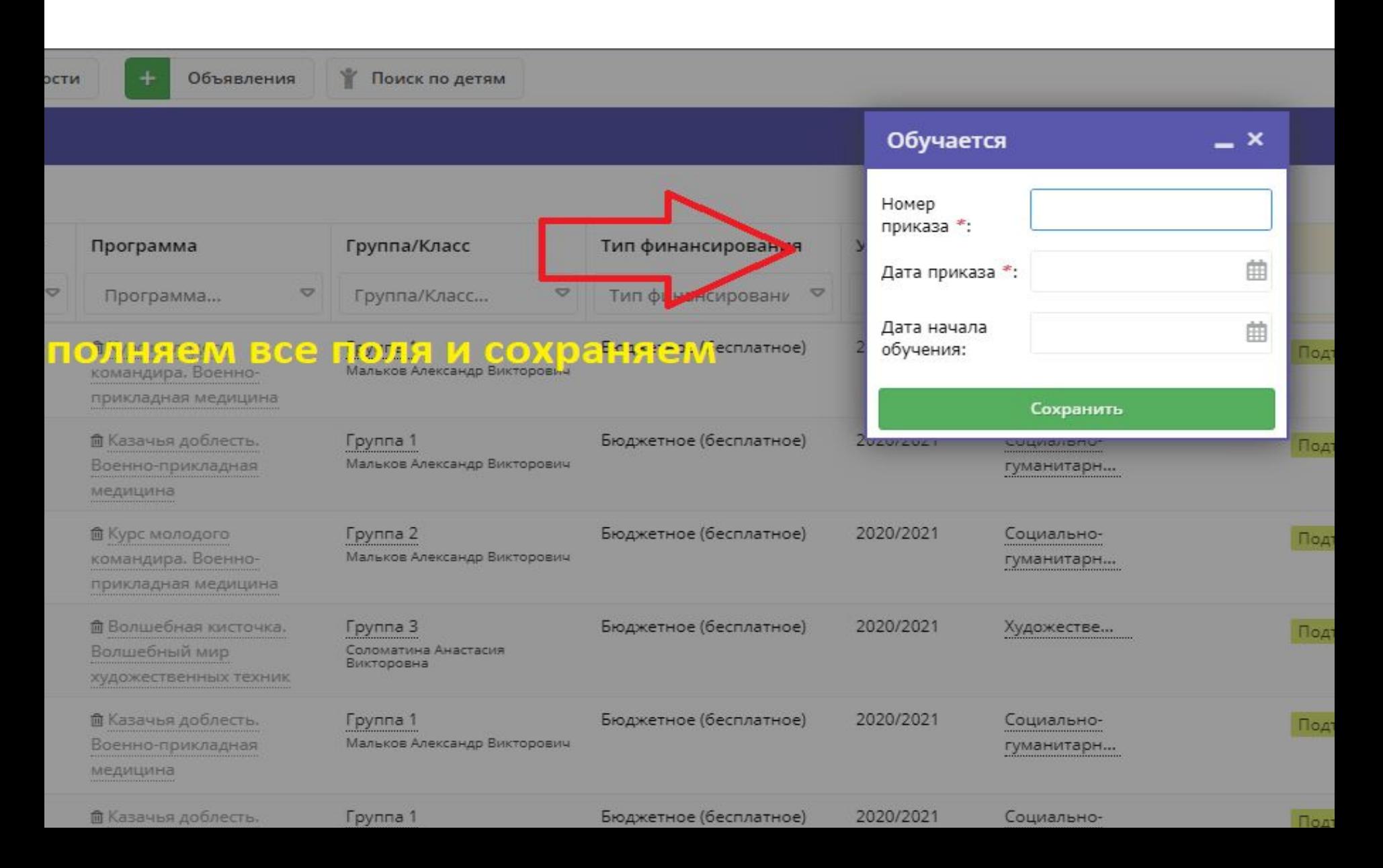

## ГОТОВО! Все детки у вас обучаются.

Объявления

**Поиск по детям** 

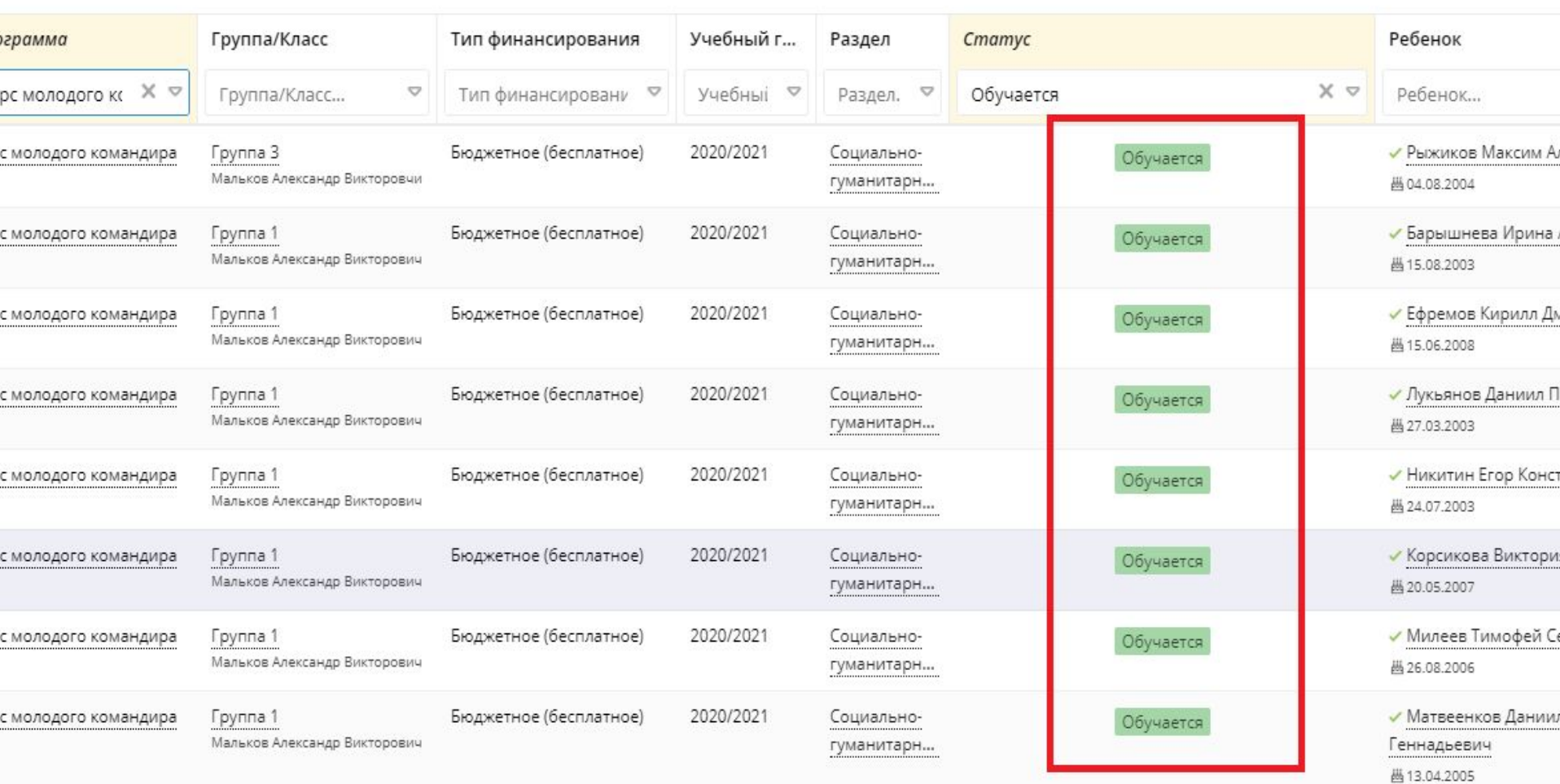